## **Indicaciones para la inscripción a exámenes finales**

- 1- Ingrese a [www.untrefvirtual.edu.ar/ulp](http://www.untrefvirtual.edu.ar/ulp)
- 2- En ALUMNOS, ingrese su legajo y clave
- 3- Cliquear Inscripción a Exámenes

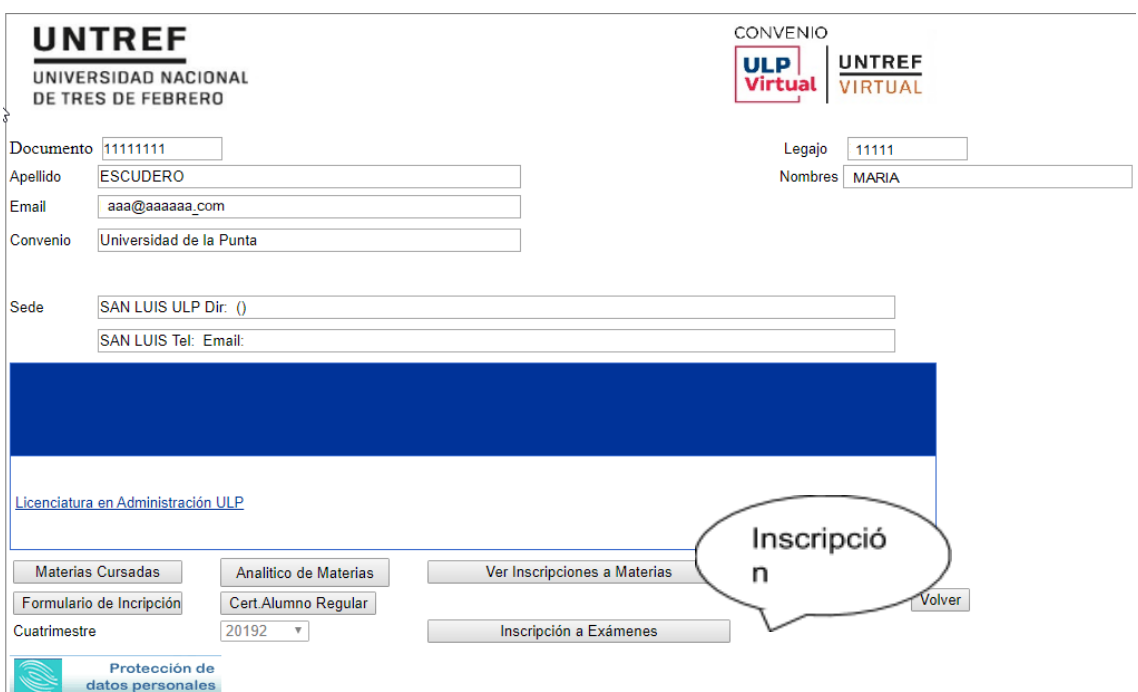

## 4- Seleccione la asignatura que desea rendir

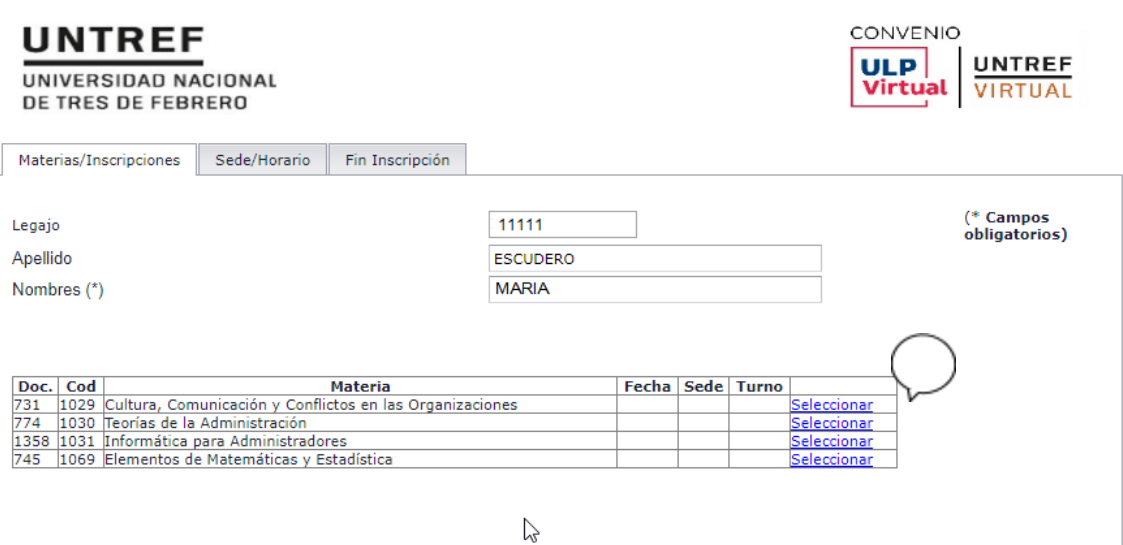

5- Seleccione la **Sede, Fecha y Turno,** cliqueando Inscribir

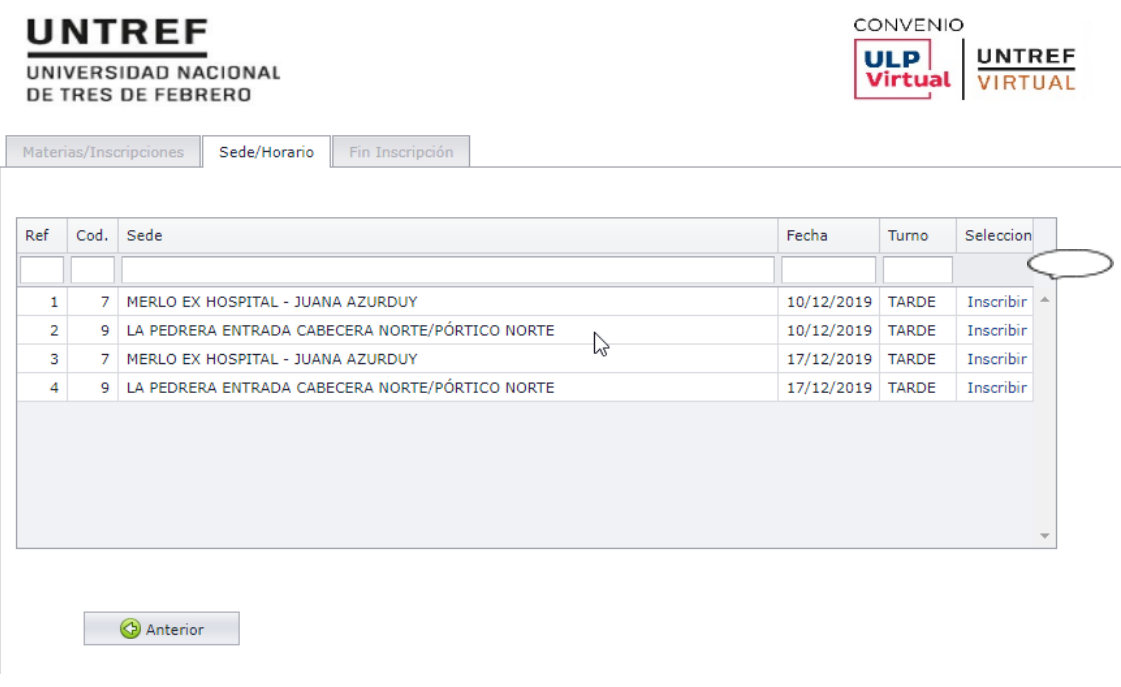

6- Regrese la solapa Materias/Inscripciones y verifique su inscripción.

 Si desea eliminar la inscripción seleccione Cancelar (esto también puede utilizarla para modificarla. Para ello la cancela y luego selecciona otra opción).

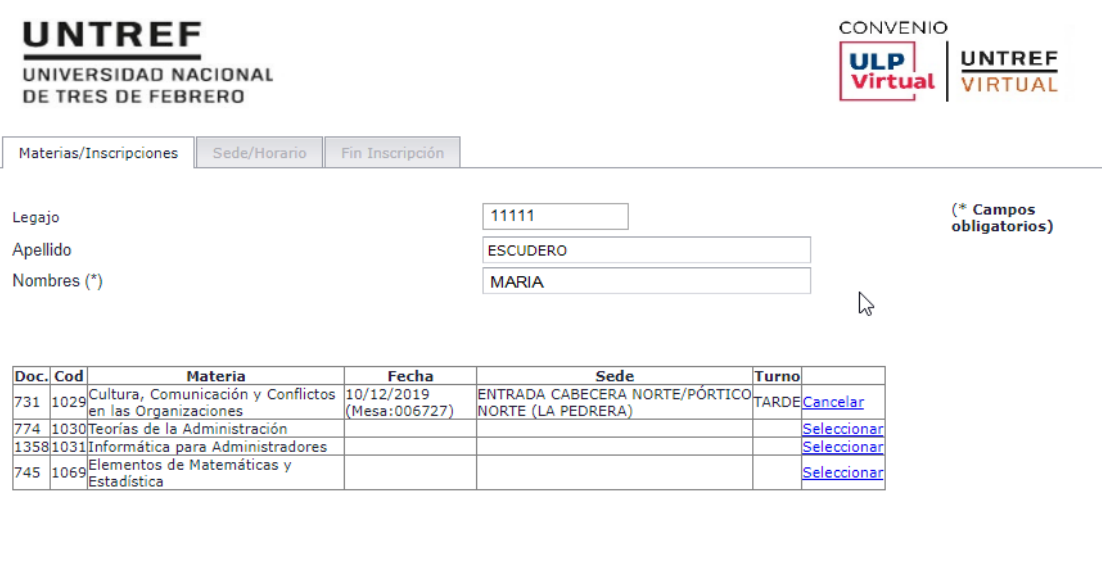